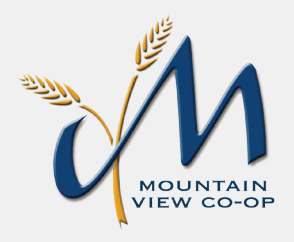

# **MOUNTAIN VIEW CO-OP**  APP INSTALL & LOGIN INSTRUCTIONS

Introducing the Mountain View Co-op Grain app, a mobile app that provides real-time harvest information, to better serve growers. If you are having trouble logging in, please give us a call at (406) 753-2530 to verify that your current cell phone number is properly linked with your account.

#### **Install for Apple iPhone**

- Enter the App Store application. ( $\bigtriangleup$
- At the bottom of the screen, tap search. Q
- Tap into the search bar at the top of the screen, type **Mountain View Co-op** and tap the search button.
- The resulting screen will look like this:

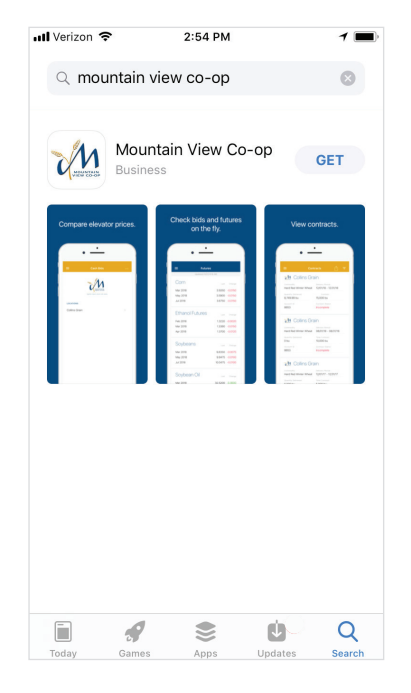

- **•** Tap | **GET** | and tap | **INSTALL** | to install.
- The app will begin downloading.  $\Theta$
- When download is complete, there will be an option to open the app from the store by tapping **OPEN**
- The app is also accessible by tapping on the icon that will now appear on the phone's main menu.

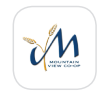

### **Login to the Mountain View Co-op App**

**•** Enter the app by tapping on the app icon in the main menu.

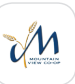

**•** The app will open to the public display of the app. To access grower specific (private) contracts and tickets, tap on the menu button  $\equiv$  at the top left corner of the screen and select **Login** from the list.

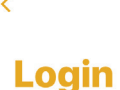

To Login, enter your cell phone number. You will receive a text with a 4-digit code<br>to enter.

Phone

By using this application, you agree to the follo<br>Terms & Conditions and Privacy Policy.

TERMS & CONDITIONS PRIVACY POLICY

**SEND TEXT** 

Login

**RESEND TEXT** 

We're sending you a text with a 4-digit<br>code right now. Once you receive the<br>text, enter the code to login.

Code

If you haven't received a text within 5 minutes,<br>click below to resend.

 $\overline{\left( \right. }% ,\left. \overline{\left( \right. \right. }% ,\left. \overline{\left( \right. \right. }% ,\left. \overline{\left( \right. \right. })\right)$ 

- Tap on the screen where it says 'Phone,' to enter your phone number (used to authenticate. Include '1' before area code).
- Once the phone number is entered, tap 'Send' at the top right corner of the screen. Send

- The app will send a text with a four-digit PIN number to enter on the next screen.
- Once the PIN number is entered, tap

Login

YOU'RE INI and

POWERED BY **BUSHEL** 

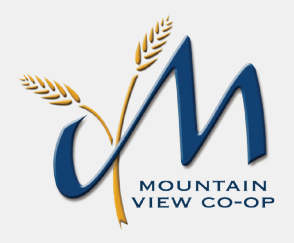

# **MOUNTAIN VIEW CO-OP**  APP INSTALL & LOGIN INSTRUCTIONS

Introducing the Mountain View Co-op Grain app, a mobile app that provides real-time harvest information, to better serve growers. If you are having trouble logging in, please give us a call at (406) 753-2530 to verify that your current cell phone number is properly linked with your account.

## **Install for Android**

- Enter the Play Store application.
- At the top of the screen, tap where it says 'Google Play.' Type in **Mountain View Co-op** and tap the magnifying glass icon at the bottom right of the keyboard to search.
- Tap on **Mountain View Co-op** in the list of results.

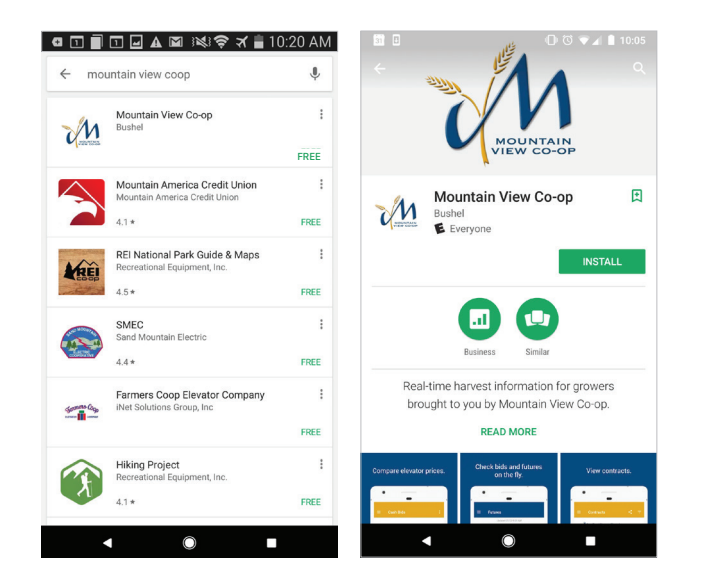

- INSTALL
- Tap **INSTALL** to start installation process.
- The app will begin downloading.
- When download is complete, there will be an option to open the app from the store by tapping OPEN
- The app is also accessible by tapping on the icon that will now appear on the phone's main menu.

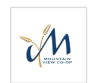

#### **Login to the Mountain View Co-op App**

**•** Enter the app by tapping on the app icon in the main menu.

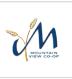

**•** The app will open to the public display of the app. To access grower specific (private) contracts and tickets, tap on the menu button  $\equiv$  at the top left corner of the screen and select **Login** from the list.

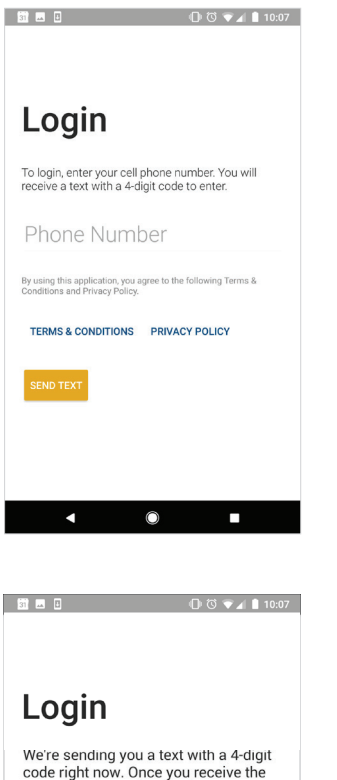

text, enter the code to login

If you haven't received a text within 5<br>minutes, tap below to resend.

Code

**RESEND TEXT** 

 $\blacksquare$ 

 $\circ$ 

п

- Tap on the screen where it says 'Phone Number' to enter your phone number (used to authenticate).
- Once the phone number is entered, tap the 'Send Text' button at the bottom right corner of the screen. SEND TEXT
- The app will send a text with a four-digit PIN number to enter on the next screen.
- Once the PIN number is entered, tap

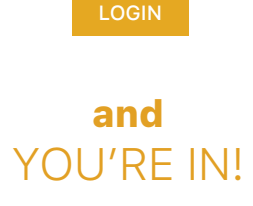

POWERED BY **BUSHEL**